#### Desenho auxiliado por computador

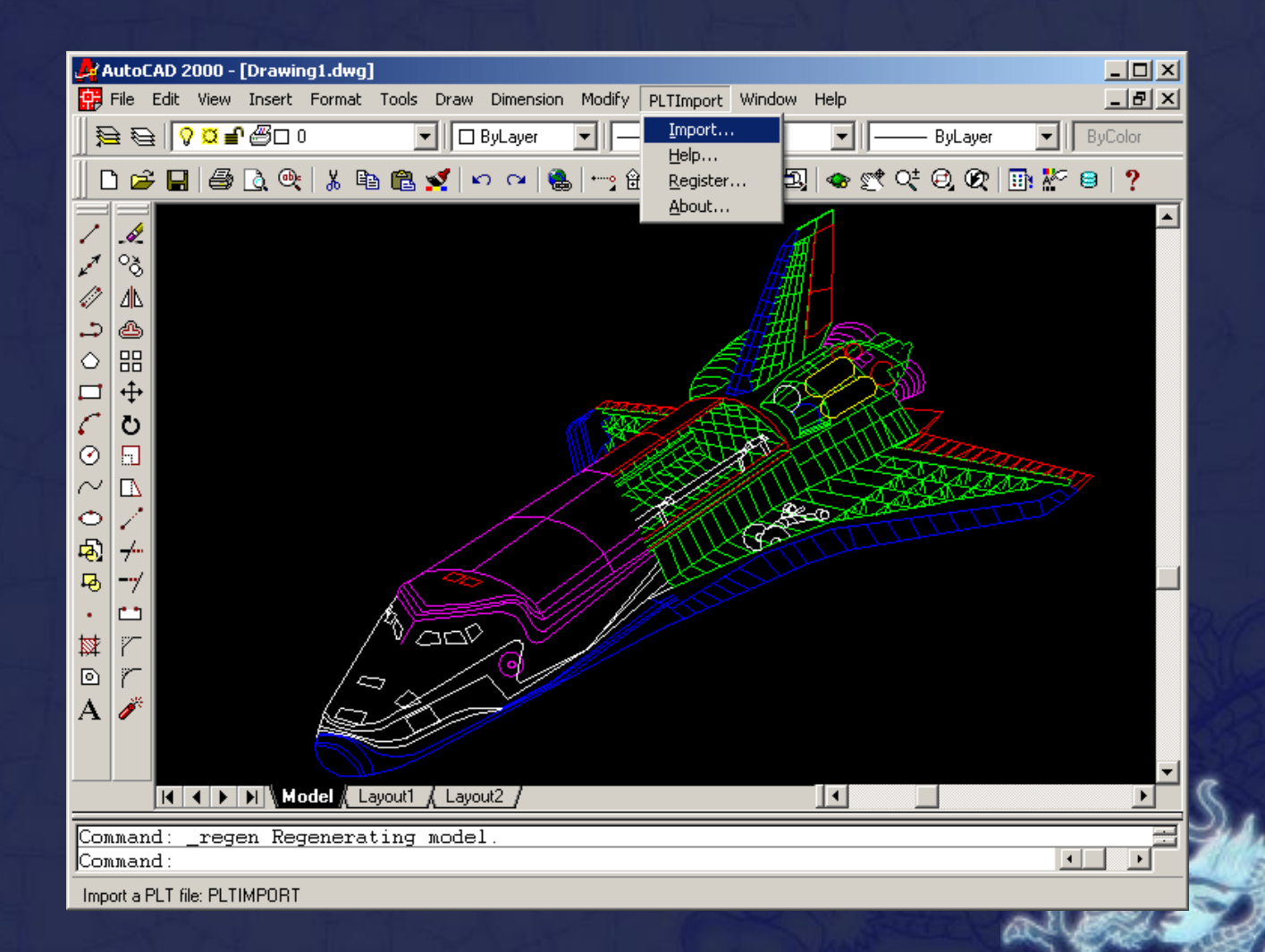

## Comandos de Visualização

**Zoom - z**

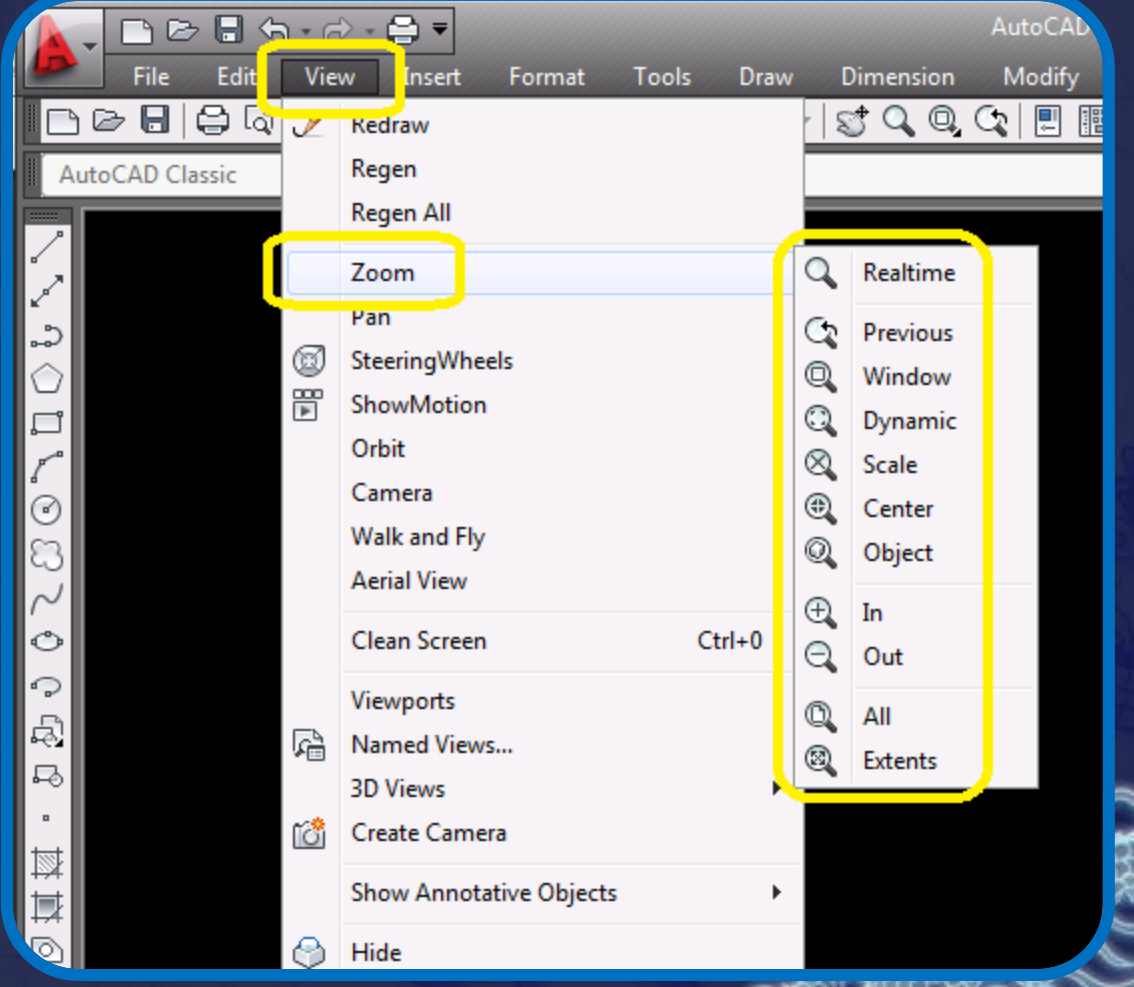

#### **Finalidade**

O comando *Zoom* atua como se o observador estivesse afastando-se ou aproximando-se do desenho, possibilitando o aumento ou a diminuição de determinadas áreas do desenho

Convém lembrar que as alterações ficam restritas somente à tela, mantendo-se inalteradas as dimensões dos elementos desenhados.

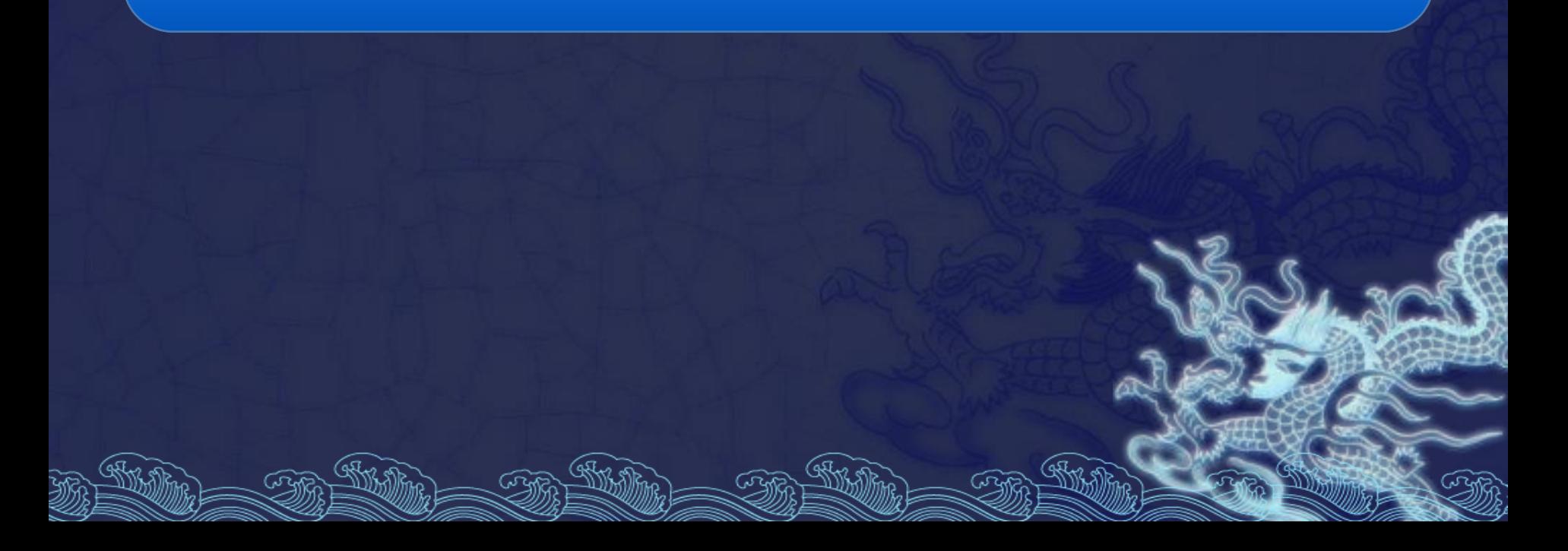

**Tipos de Zoom***:*

*All:* Enquadra o desenho dentro dos limites da tela, definidos pelo comando Limits.

*Center:* Possibilita determinar o ponto central da área de visualização.

**Tipos de Zoom***:*

*Dynamic:* Permite o enquadramento da tela gráfica numa tela particular onde, de uma maneira interativa, pode-se escolher a região do desenho na qual o efeito Zoom será aplicado*.*

*Scale:* Utilizado principalmente para ajustar a escala do desenho em Paper Space.

**Tipos de Zoom***:*

*Extents:* Possibilita o enquadramento de toda a extensão do desenho, independente dos limites estabelecidos pelo comando Limits.

*Previous:* Retorna ao Zoom anterior, isto é, retorna à tela anterior.

**Tipos de Zoom***:*

*Window:* Possibilita ao usuário a determinação de uma janela definida por dois pontos em diagonal.

*Zoom Realtime:* Para acessar o Zoom em tempo real, ativar na barra de ferramentas padrão o ícone correspondente. Após, deslocamos a lupa para cima (ampliação), ou para baixo (redução).

**Tipos de Zoom***:*

Uma forma mais prática de utilizar o comando é "rolando" o *scroll* do mouse para frente (ampliação) ou para trás (redução).

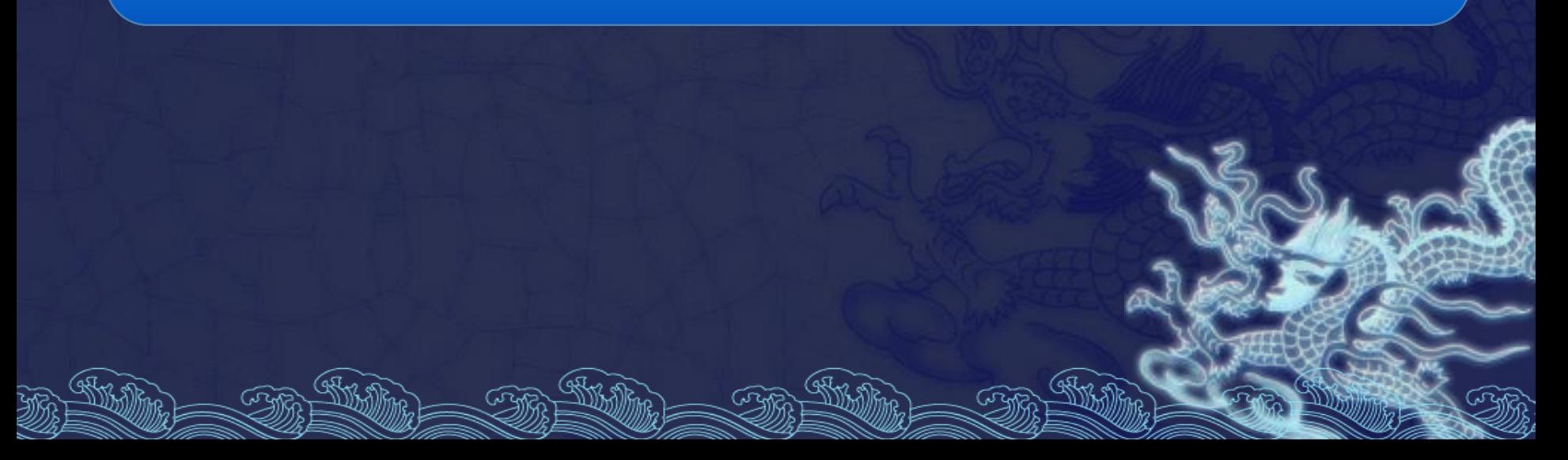

**Tipos de Zoom***:*

Uma forma mais prática de utilizar o comando é "rolando" o *scroll* do mouse para frente (ampliação) ou para trás (redução).

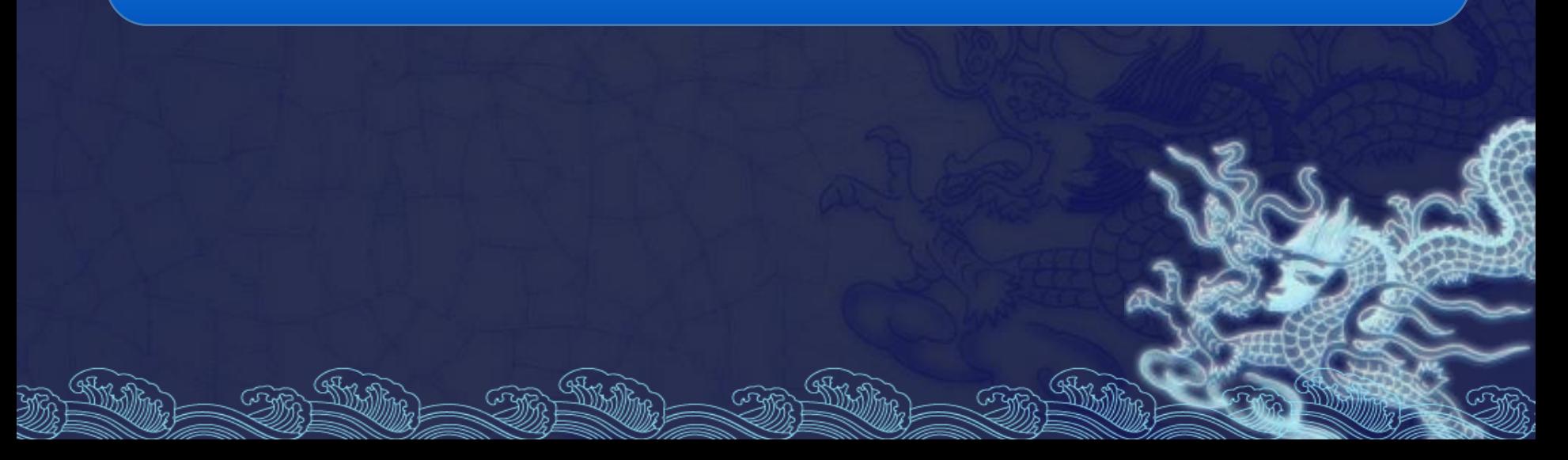

# Comandos de Visualização

**Pan**

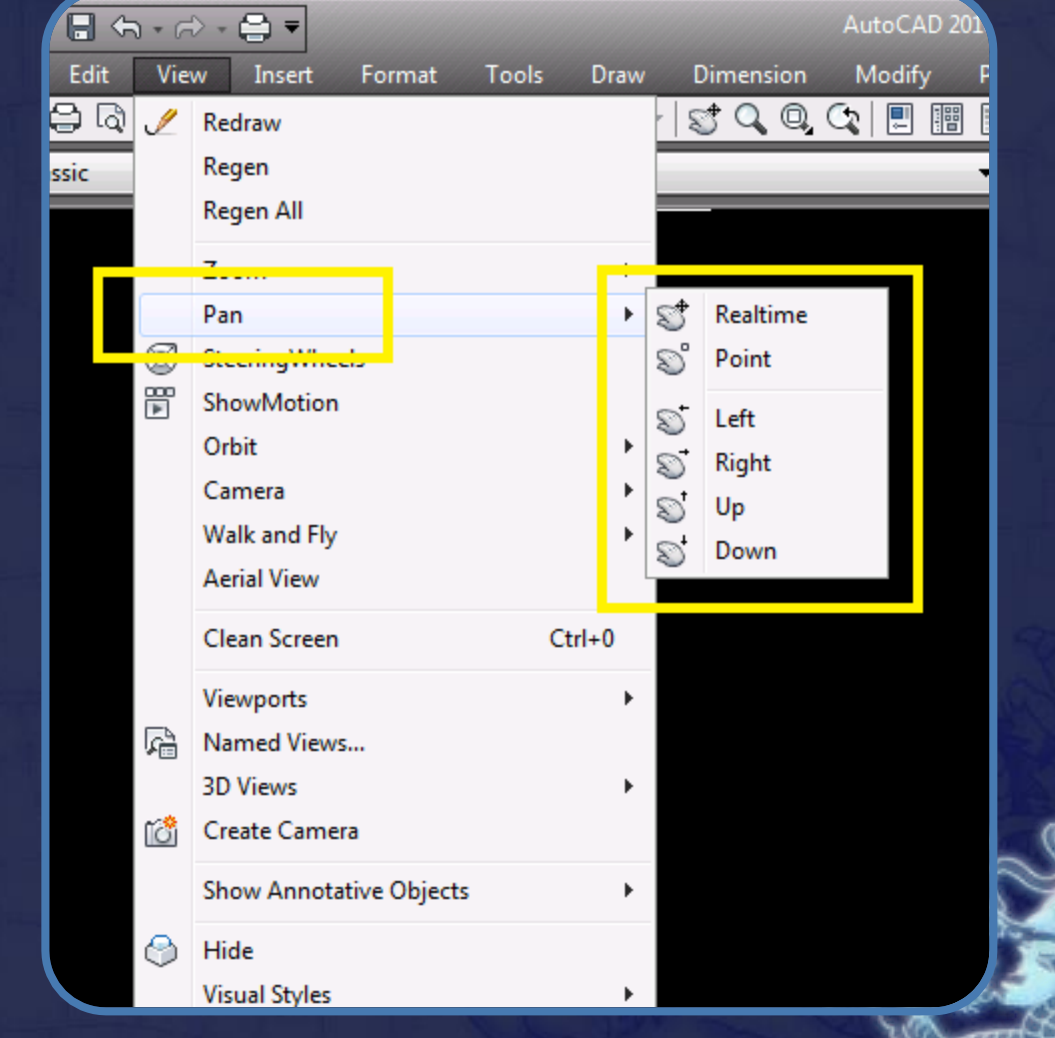

#### **Finalidade**

Possibilita a movimentação da área de visualização, permitindo um deslocamento de campo de visão. Na interação com o comando, basta definir o deslocamento clicando com o mouse.

#### **Alternativa**

#### Uma maneira mais prática é pressionar o *scroll* do mouse e com ele *pressionado* movimentar a área de visualização.

Existem basicamente três maneiras de seleção mais importantes.

**Clicando Diretamente sobre o Objeto**

Clique numa das linhas da entidade que se deseja selecionar. A seleção se confirmará quando o objeto mostrar suas linhas pontilhadas e marcadores de edição (azuis, por padrão). Limpe a seleção apertando a tecla de *escape uma vez.*

#### **Clicando Diretamente sobre o Objeto**

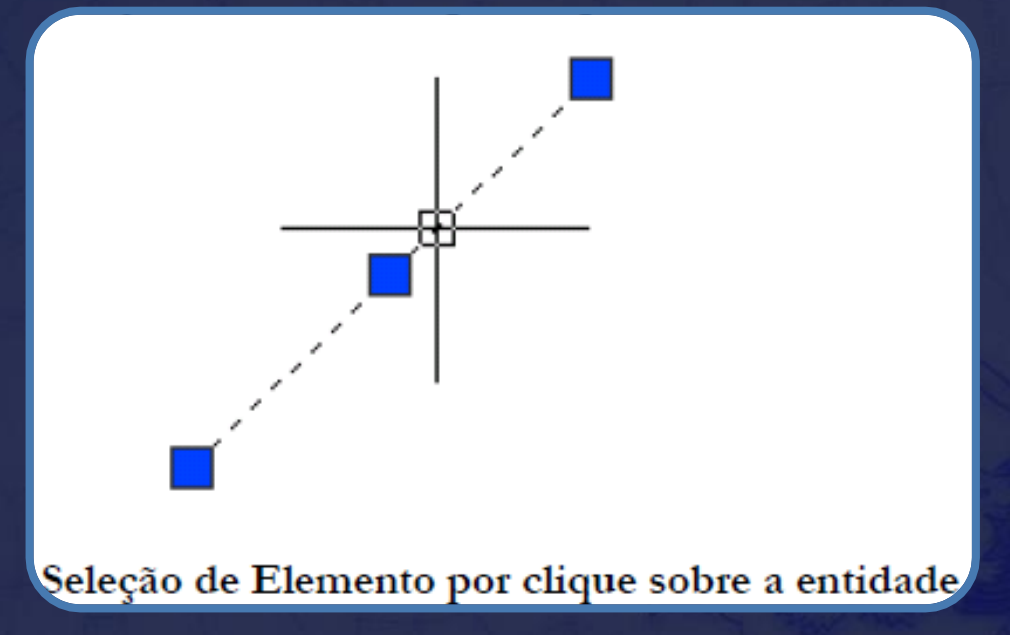

**Selecionando por Janela - Select Window**

Clique na tela um vértice da janela de seleção e abra a janela, da esquerda para a direita. Todas as entidades completamente dentro da janela serão selecionadas. Se a janela passar sobre um objeto apenas parcialmente, o mesmo não será selecionado.

**Selecionando por Janela - Select Window**

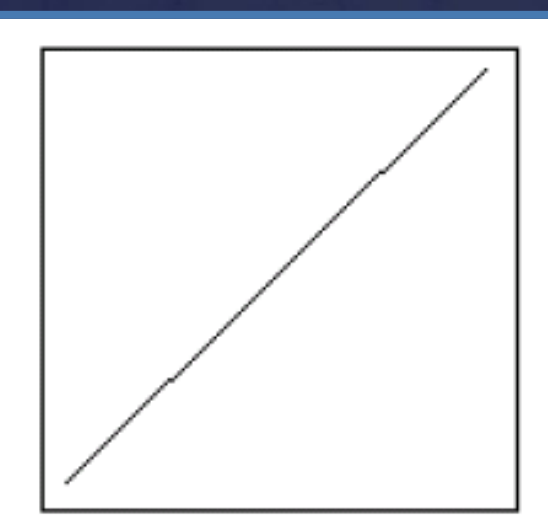

Seleção de Elemento da Esquerda para a Direita

**Selecionando por Limites - Select Crossing**

Clique na tela um vértice da janela de seleção e abra a janela, da direita para a esquerda. Todas as entidades dentro da janela, completamente ou parcialmente serão selecionadas.

#### **Selecionando por Limites - Select Crossing**

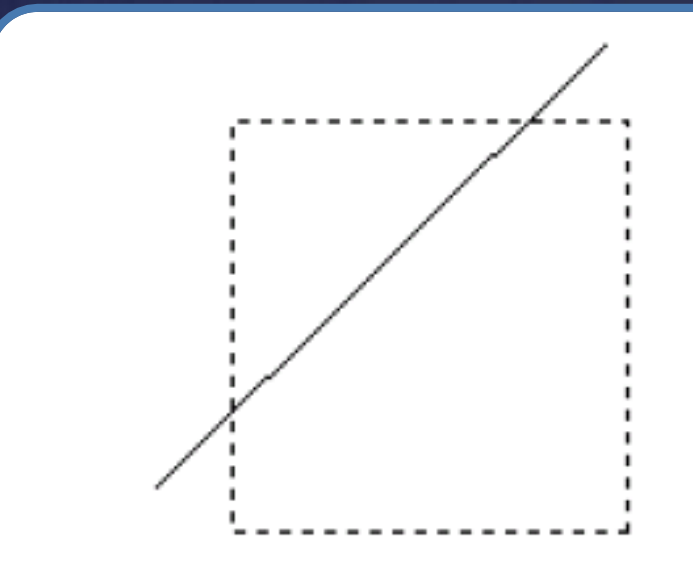

Seleção de Elemento da Direita para a Esquerda